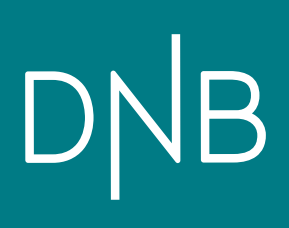

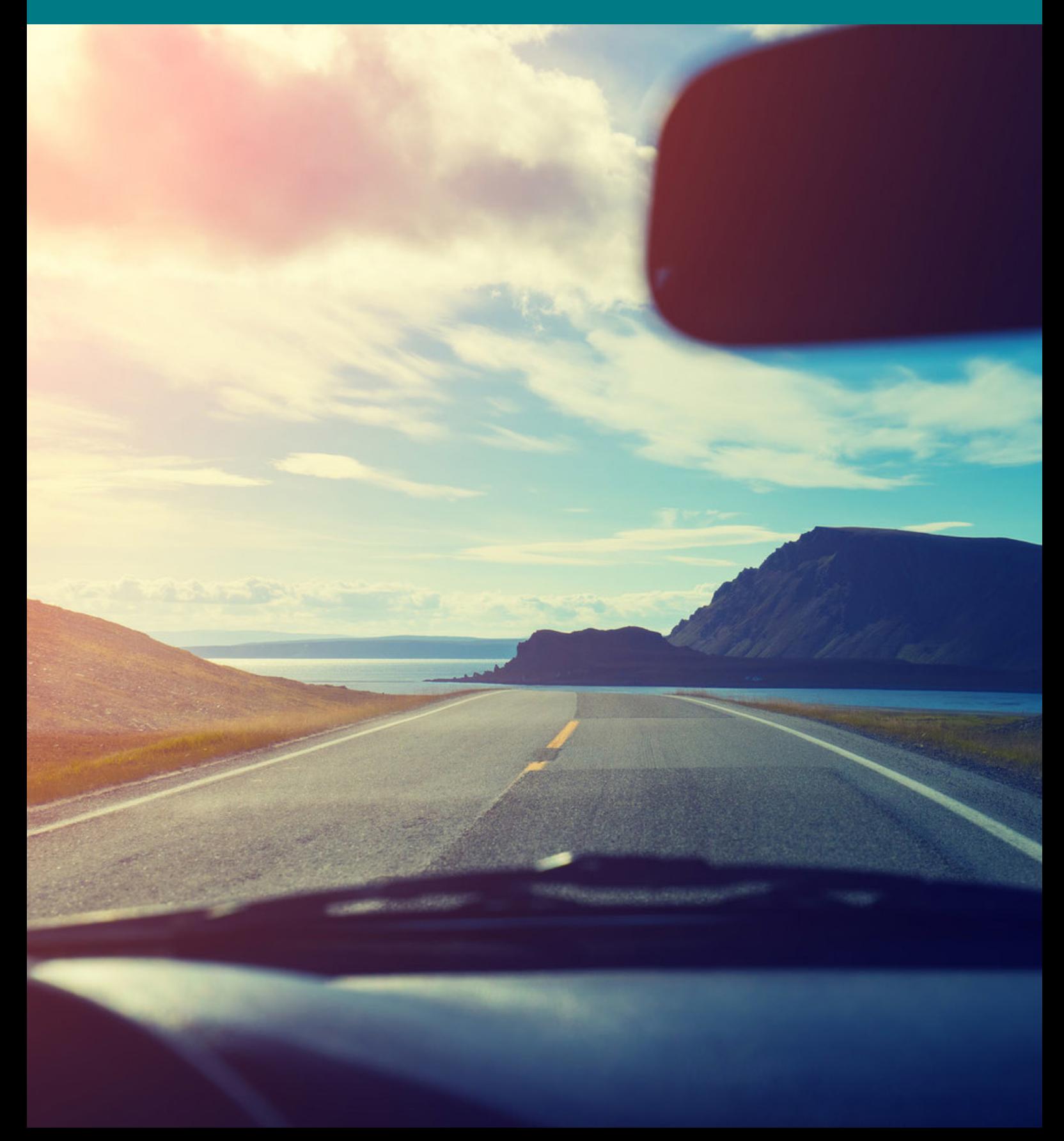

## Vad är eCard?

**För att hjälpa dig med digitala betalningar har vi skapat eCard.** 

**Med denna app kan du enkelt hjälpa din kund att ansöka om ett kort, genomföra betalningar och höja krediten. Du kan hjälpa kunden på plats med hjälp av körkort eller annan ID-handling men även på distans med hjälp av mobilt BankID som identifiering. Allt detta och mycket mer samlat på ett och samma ställe.**

**eCard är helt digitalt och ger er svar på ansökan direkt. Du kan till och med genomföra en kortlös betalning – vilket innebär att kunden inte ens behöver ta med sig kortet till er.**

## Hur ansluter jag mig?

- **1** Gå in på dealerpad.se
- Klicka på ikonen eCard för att ladda ned appen till din iPad/iPhone. Godkänn installering. **2**
- eCard-ikonen kommer att hamna bland dina appar på hemskärmen **3 Obs! Appen måste godkännas innan användning!**

### **Godkänn appen genom att gå till:**

- 1 Inställningar
- Allmänt **2**
- Rulla längst ner och välj Enhetshantering **3**
- Godkänn IT Huset som app-utgivare **4**
- Öppna eCard appen och klicka på "Ny användare" för att därefter fylla i efterfrågad information **5**
- Meddela därefter administratör på 08 695 17 68 **6**
- **Klart!**

## Vilka har möjlighet att ansöka om våra kort?

Kunden måste ha **fyllt 20 år**, **inga betalningsanmärkningar**, **folkbokförd i Sverige i minst 3 år** samt ha en **inkomst på minst 100 000 kr/år**.

**Förutom ovanstående behöver du även kundens e-postadress samt telefonnummer.**

## eCard - steg för steg

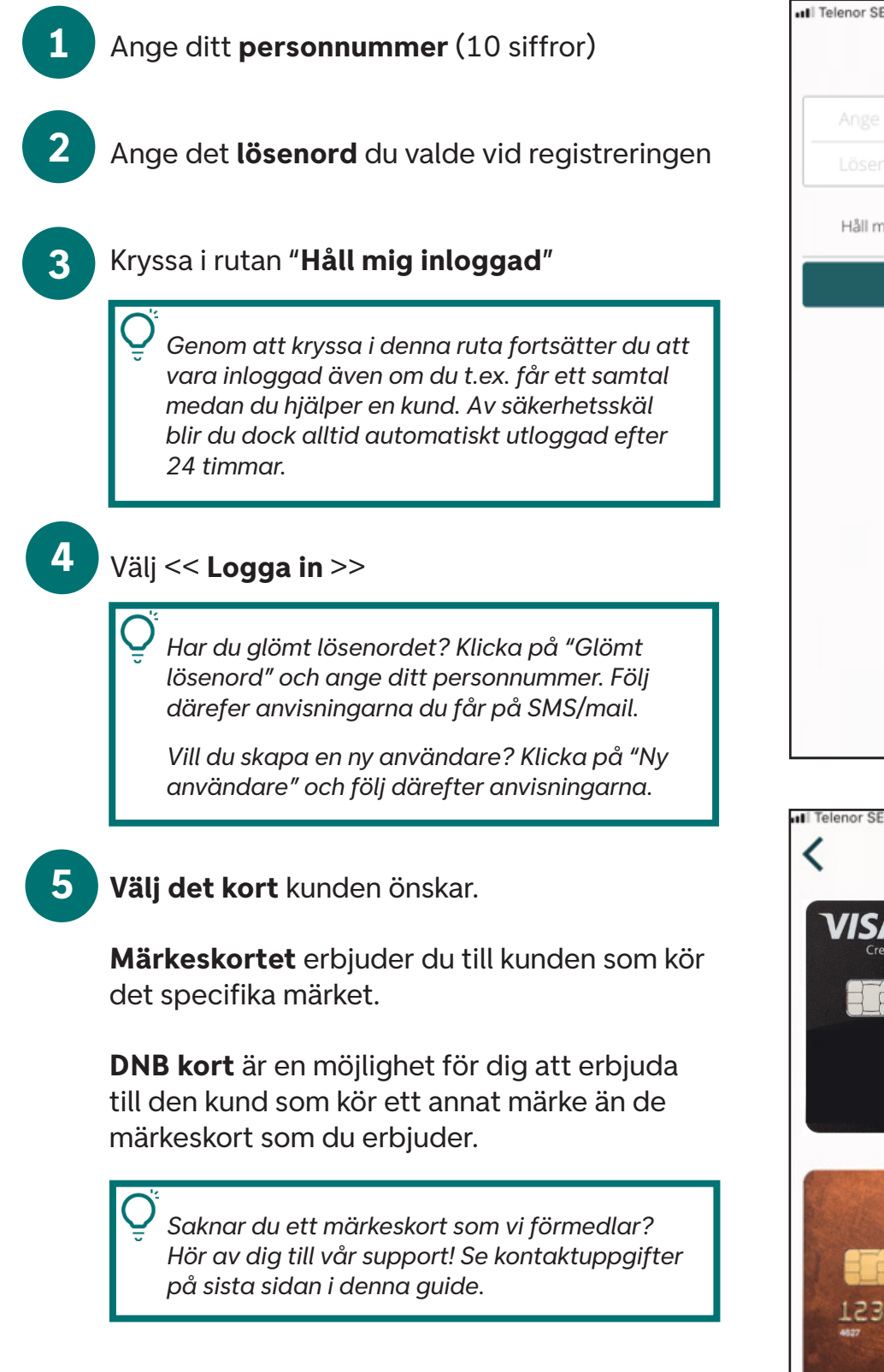

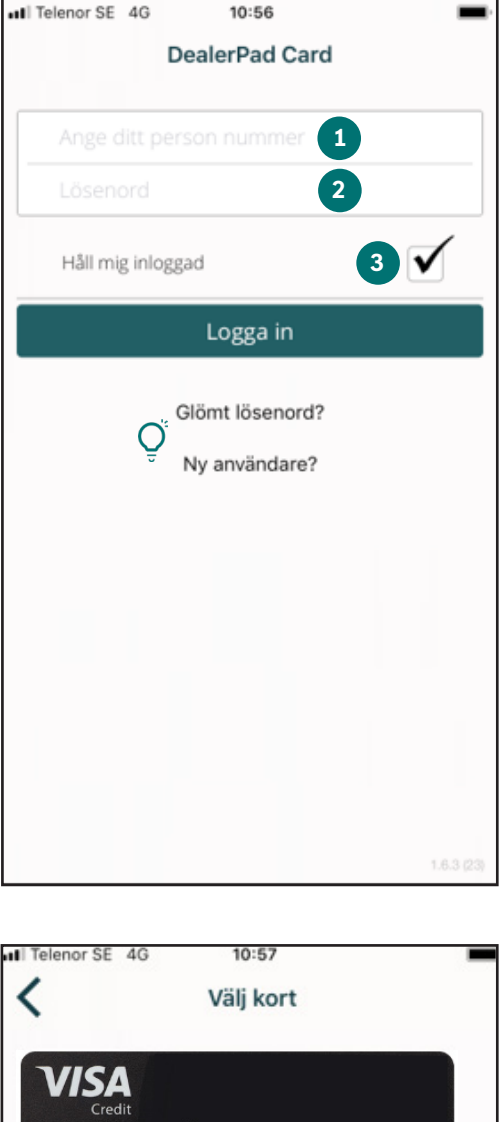

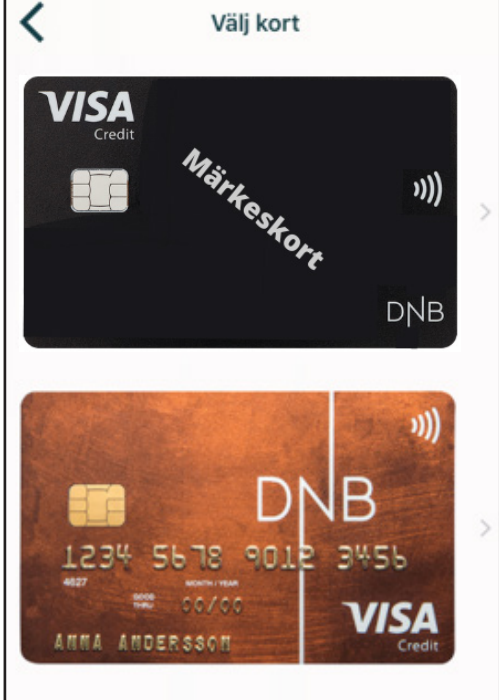

**6**

Klicka på **ange belopp att betala** och skriv in vad verkstadsbesöket kostar.

*Du ska alltid skriva in den exakta summan som verkstadsbesöket kostar och inte önskat kreditbelopp!*

**7**

#### Välj därefter << **Klar** >>

*Vet du inte exakt vad reperationen kommer att kosta?*

*Låt det stå 0 kr/mån och välj << Nästa steg >>* 

*Du skapar nu ett kort med en beviljad kredit utan att en betalning genomförs. När kunden kommer tillbaka vid utlämningen, skriver du in den slutliga kostnaden och fortsätter som "vanligt" med nästa steg – du kommer då efter identifieringen av kunden att se "befintliga kort". Klicka på kortet och fullfölj hela ansökan för att få det tillfälliga kortnumret.*

*På detta sätt kan både du och kunden säkerställa att betalning kan ske vid utlämning.*

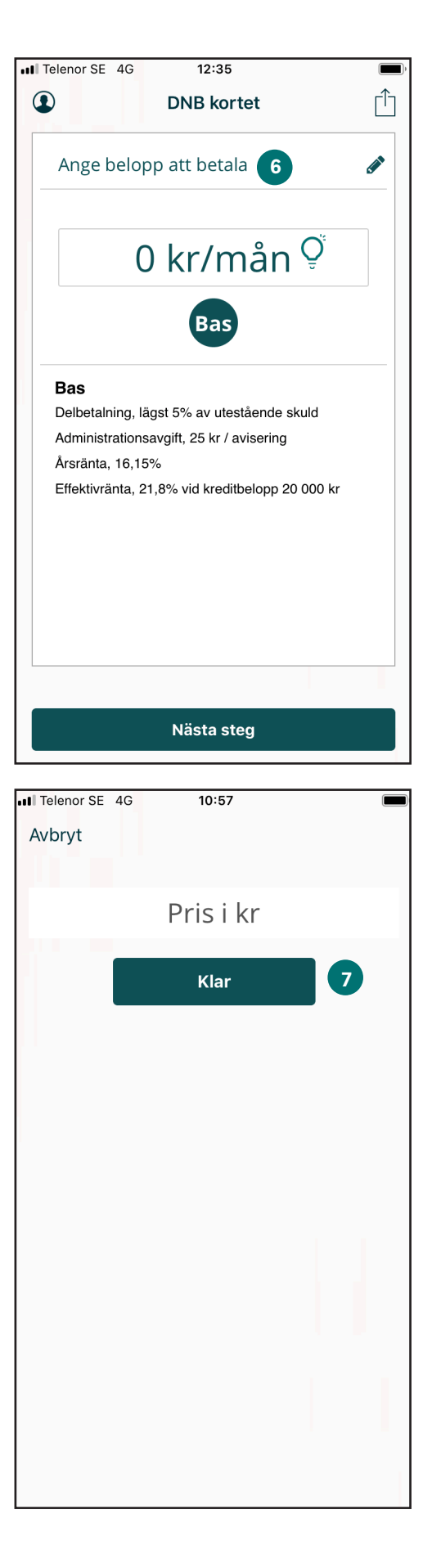

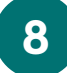

#### **Månadskostnad**

eCard räknar automatiskt ut vad den månatliga kostnaden blir på fyra månader samt Bas. (lägsta belopp att betala under perioden.)

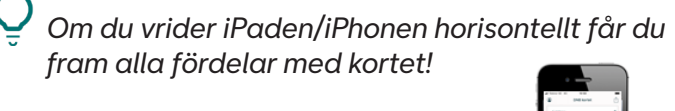

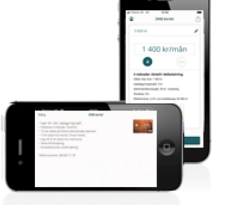

**9**

Välj därefter << **Nästa steg** >>

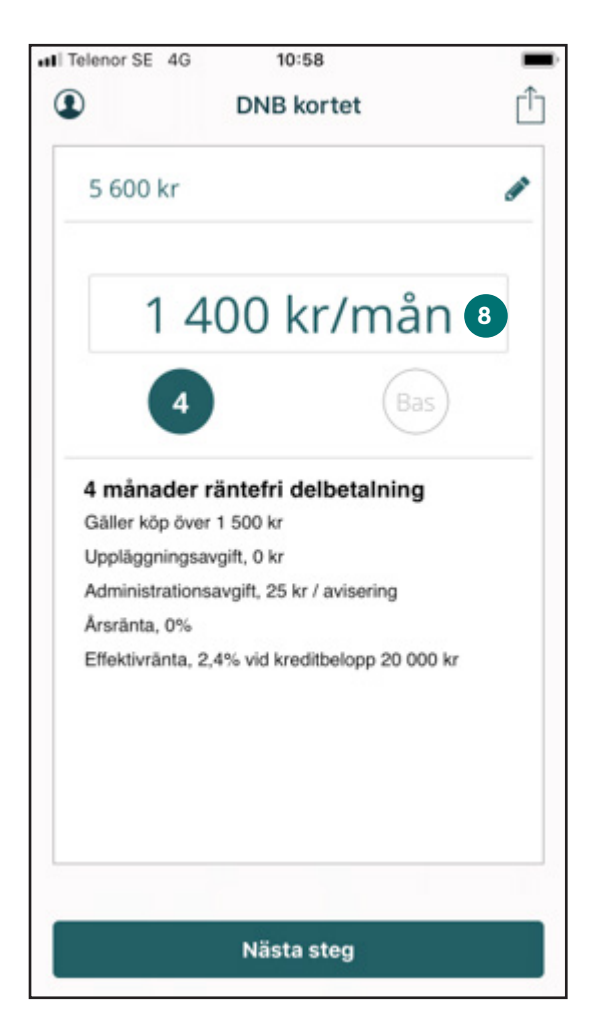

Det är lättare som kund ta till sig en månadssumma istället för en totalkosnad, vilket ökar möjligheten för kunden att göra den reparation som behövs istället för att vänta.

Det spelar ingen roll vilket fält du står i när du trycker på "nästa steg". Kunden avgör alltid själv hur betalningen ska ske när fakturan kommer hem till denne.

Väljer kunden 4 månader så betalar kunden samma belopp varje månad (i detta exempel 1.400 kr / månad). Kunden kan inte betala olika belopp men kan när som helst under perioden välja att betala av hela skulden.

**Bas**-alternativet innebär att användaren visar vad kunden kan betala som lägst under perioden. dvs 5 % av utestående skuld.

Kunden väljer själv vilket alternativ som passar bäst när kontoutdraget kommer.

Välj hur du vill **identifiera kunden** beroende **10**

på om denne är **på plats** (**Körkort**) eller **distans** (**Mobilt BankID**)

**Har du en kund på distans? Gå direkt till steg 22 i guiden.**

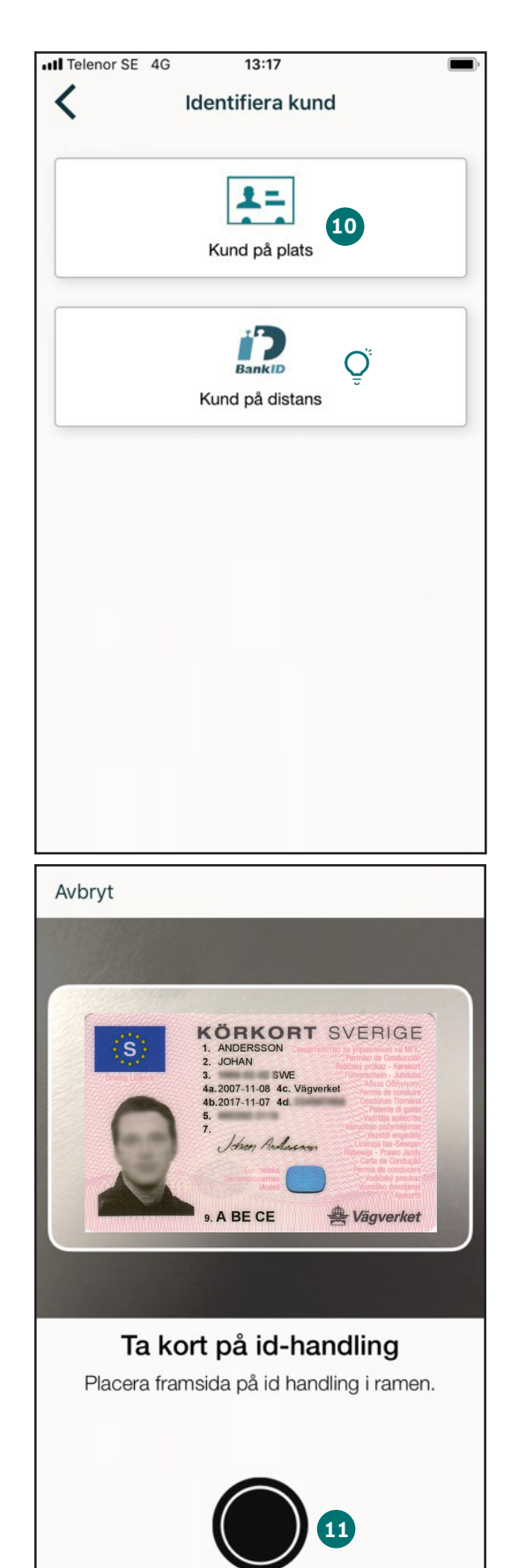

### Vid kund på plats - **Fota Körkort 11**

Placera Körkortets framsida inom den vita ramen. **Fota** genom att trycka på **knappen**.

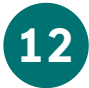

**Bekräfta** den tagna **bilden** genom att trycka på

<< **Välj befintlig** >>

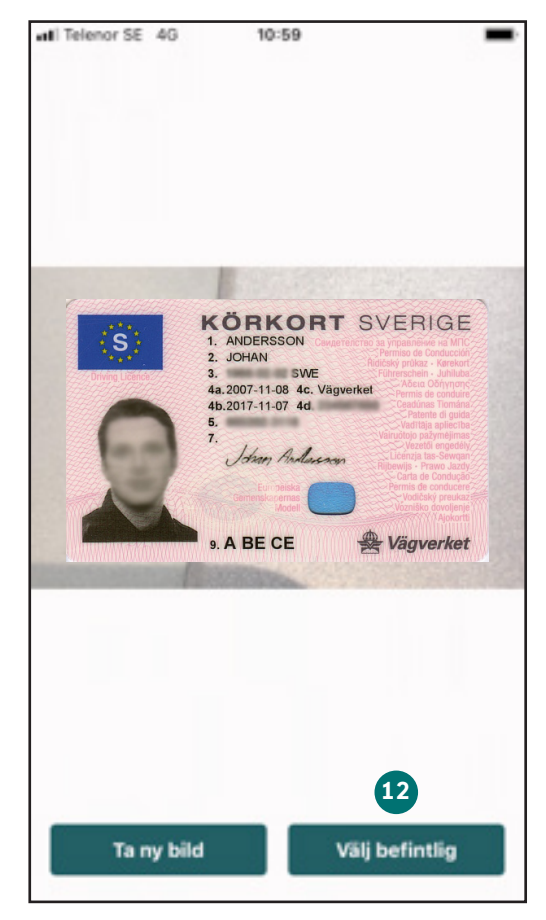

#### 13 Kund på plats - Scanna QR-kod/streckkod på baksidan av Körkortet

Scanna Körkortet genom att sakta dra iPaden/ iPhonen över streckoden eller QR-koden inom fältet som rör sig. eCard hittar personnumret automatiskt vid scanningen.

*I detta skede tas kreditupplysningen!*

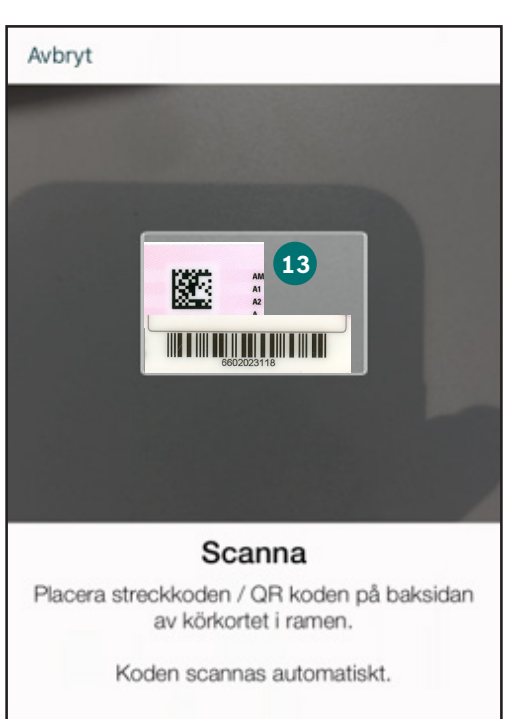

Tryck här för att ange manuellt

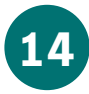

#### Här ser du om **krediten har blivit godkänd.**

Om krediten ej blivit godkänd, kommer du att få se ett pop-up fönster där detta framgår. Om kunden vill veta varför krediten ej blivit beviljad får kunden själv ringa in till Kundtjänst. Du hittar alla telefonnummer längst bak i denna guide.

*Genom att trycka på i (info knappen) kan du ändra kreditbeloppet inom intervallet 15 - 50 tkr (beroende på vad kunden får i möjlig kredit.)*

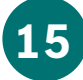

#### **Skriv in kundens mobilnummer och e-post**  och tryck på << **Signera** >>

Både e-post och telefonnummer krävs eftersom kunden får det undertecknade avtalet på detta sätt. Om kunden saknar något av dessa kommer du inte kunna gå vidare. Då får du istället göra en snabbkredit över telefon.

*Oerhört viktigt att du skriver in kundens uppgifter och inte dina egna - inga undantag!*

**16**

#### **Bekräfta** uppgifterna

En pop-up ruta kommer dyka upp för att bekräfta uppgifterna.

Tryck på << **Ja** >>

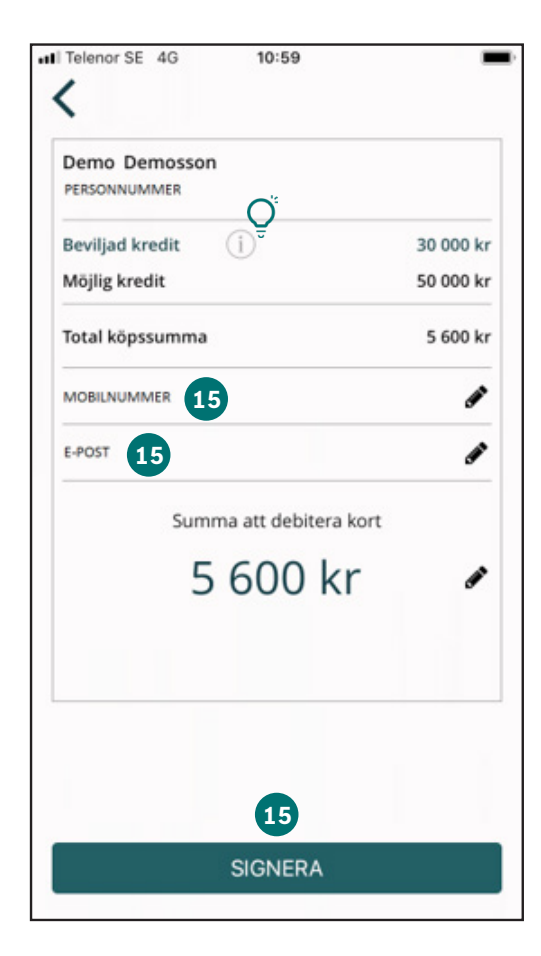

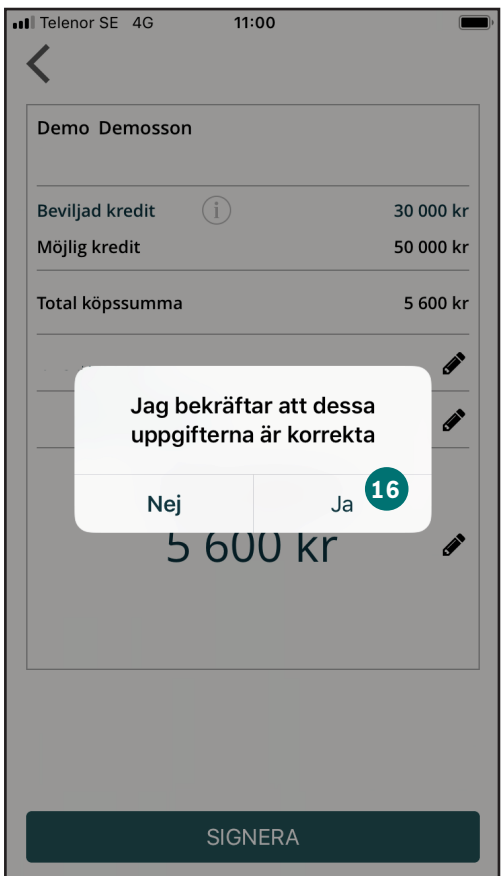

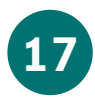

Påbörja **signeringen av avtalet** genom att trycka på pilen eller det gröna signeringsfältet.

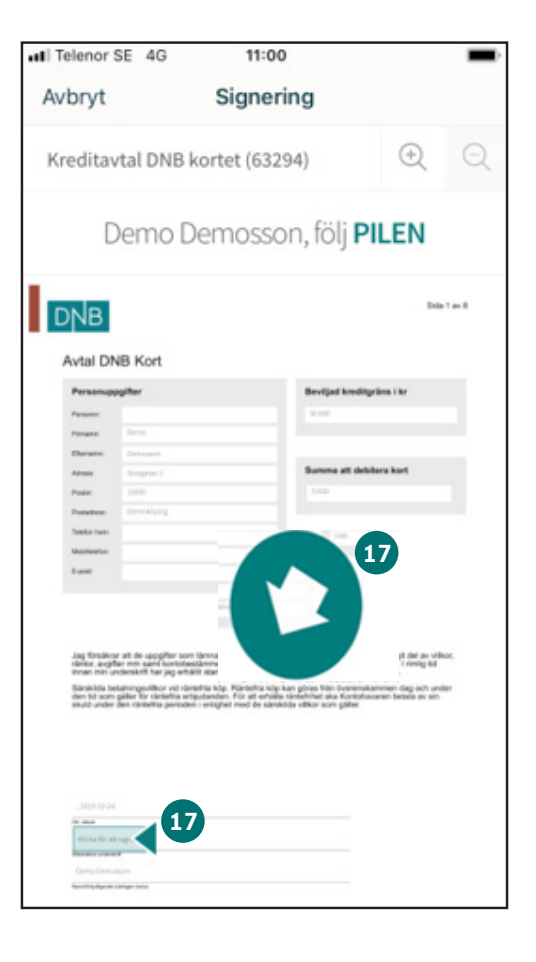

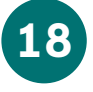

18 Be kunden skriva sin signatur med fingret vid den streckade linjen.

Gå vidare på << **Nästa** >>

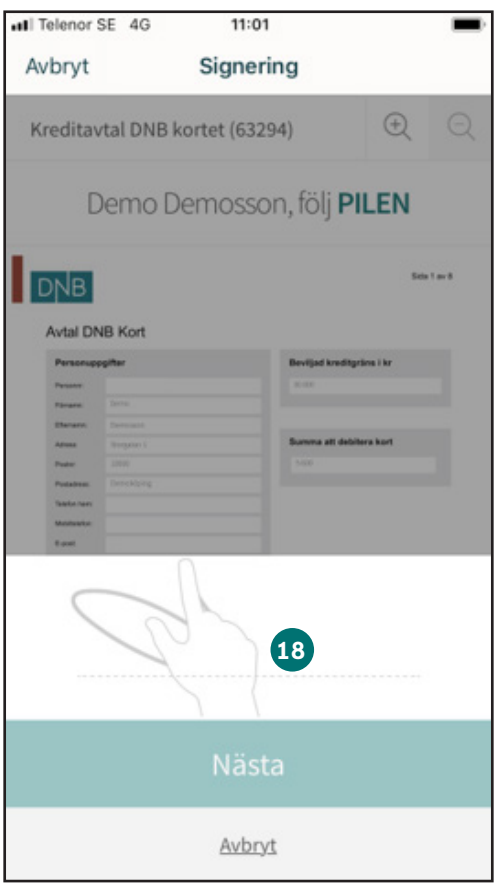

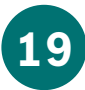

#### När avtalet kommit längst ner välj << **Signera** >>

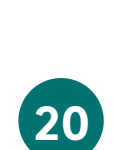

#### Ange det **tillfälliga kortnumret** i din terminal för att slutföra betalningen.

Tryck sedan << **Klart** >>

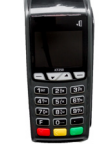

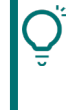

*CVC/CVV-koden behövs inte alltid skrivas in i terminalen - får du ett felmeddelande kan du testa med/utan "000".*

*Om du får felmeddelandet "Kort gäller ej här" behöver du kontakta kundtjänst för att få hjälp att lösa detta. Vänd iPaden/iPhonen horisontellt för att få fram telefonnumret.*

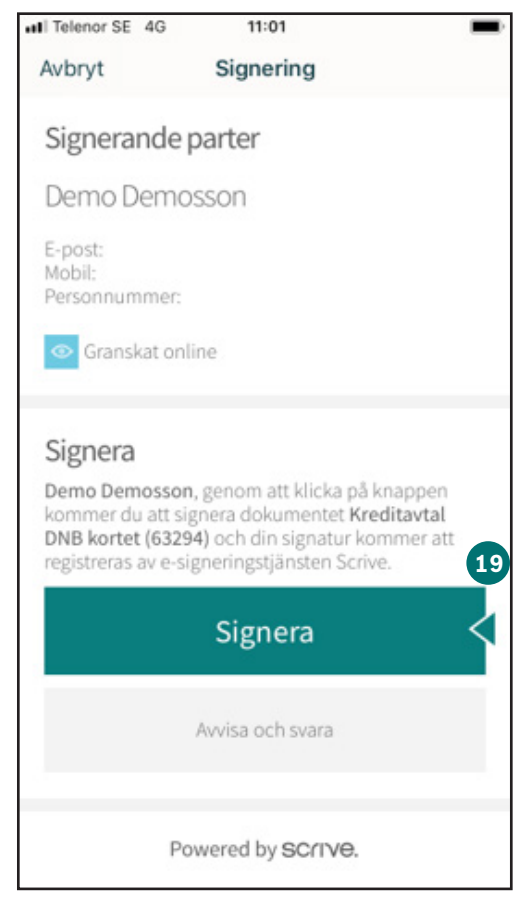

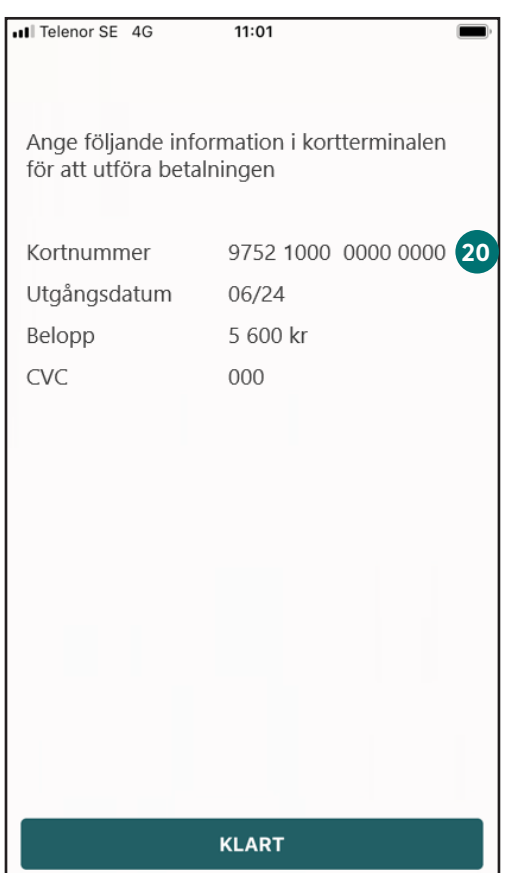

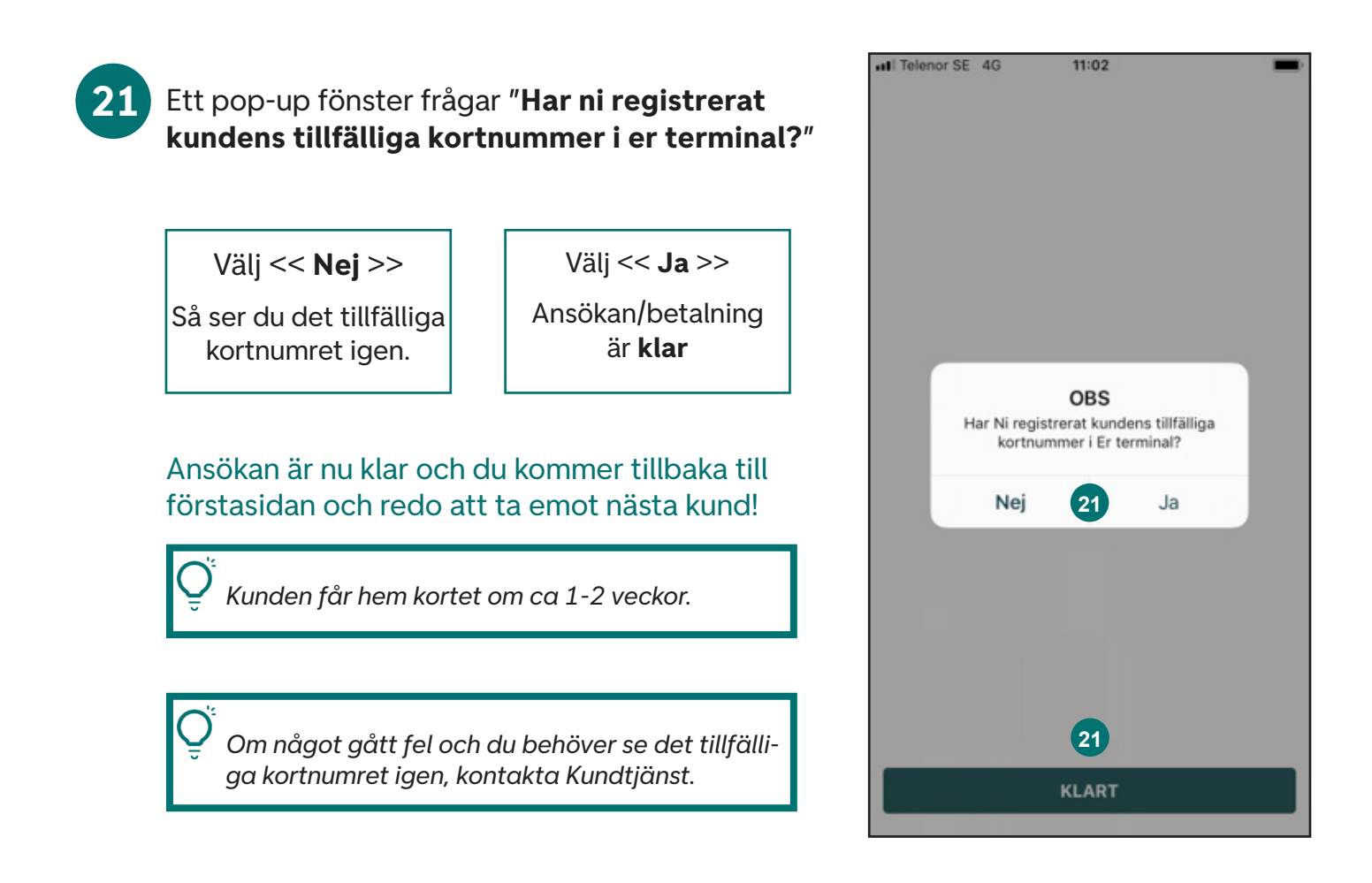

På följande sidor guidar vi dig hur du identifierar en kund på distans.

Behöver du support? Du hittar alla kontaktuppgifter på sista sidan i denna guide.

Kund på distans - Följ först stegen 1-9 innan du går vidare med steg 22.

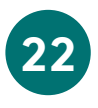

Är **kunden på distans** väljer du det alterna-**22** tivet – Mobilt BankID behövs.

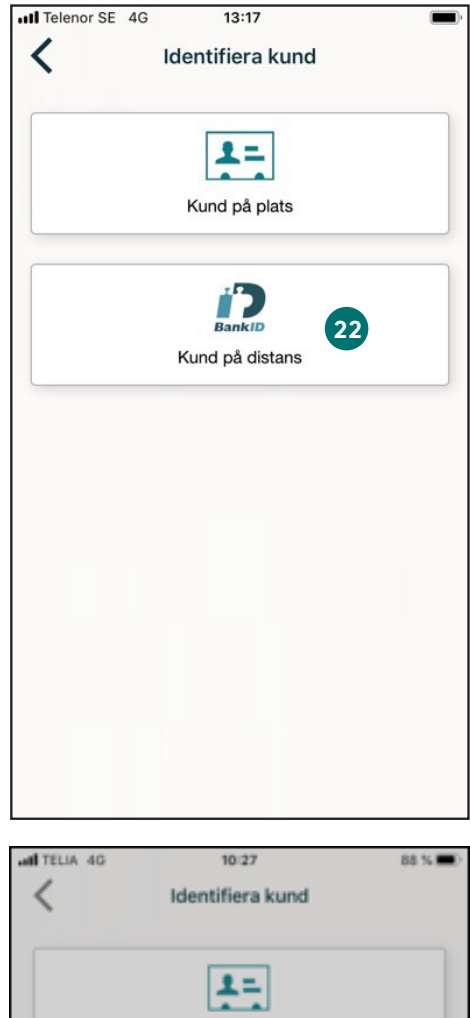

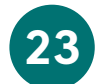

**Ange kundens personnummer** (12 siffror) i **23** fältet. Kontrollera att det är korrekt då en kredit-upplysning tas.

Bekräfta genom att trycka på << **OK** >>

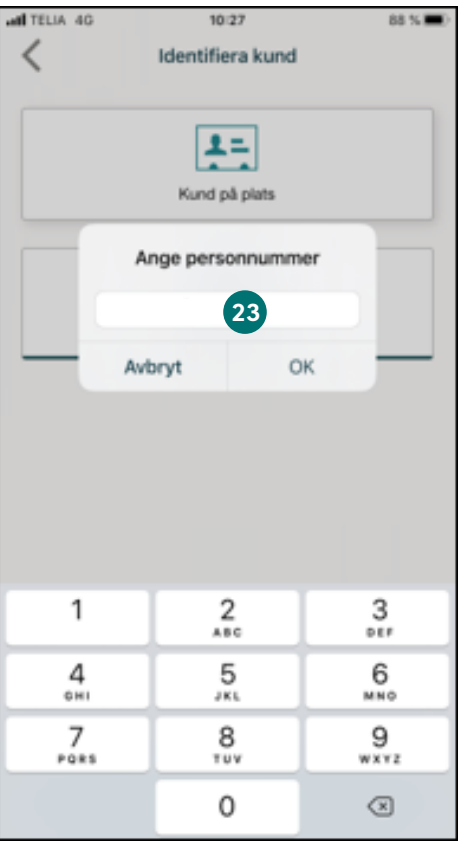

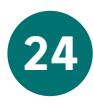

**Beviljad kredit** visas, ange efterfrågad information, **mobilnummer** och **e-postadress**.

Om krediten ej blivit godkänd visas detta tydligt med ett popup-fönster. Vill kunden veta varför, hänvisa till Kundtjänst i enlighet med GDPR.

*Genom att trycka på i (info knappen) kan du ändra kreditbeloppet inom intervallet 15 - 50 tkr (beroende på vad kunden får för möjlig kredit.)*

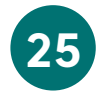

Oerhört viktigt att du skriver in **kundens uppgifter** och inte dina egna - **inga undantag!**

Tryck sedan på << **Signera** >>

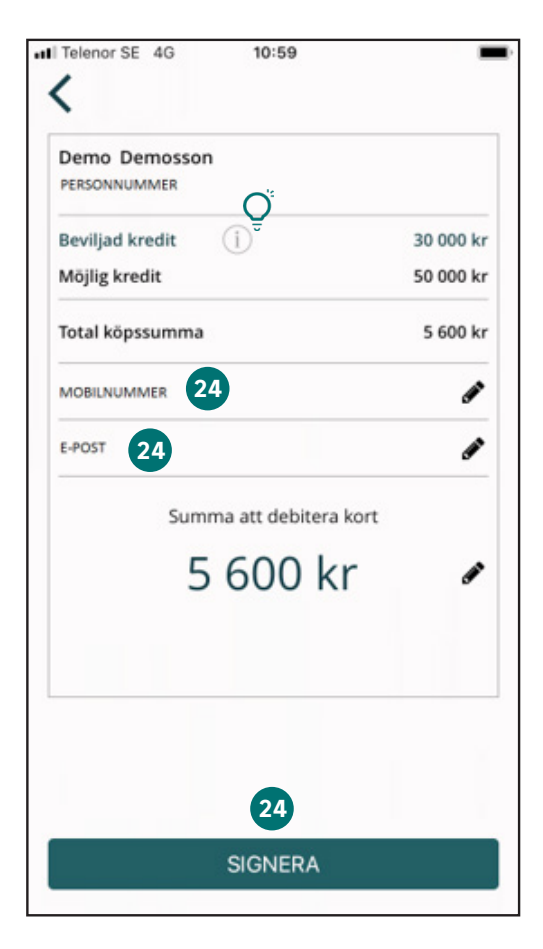

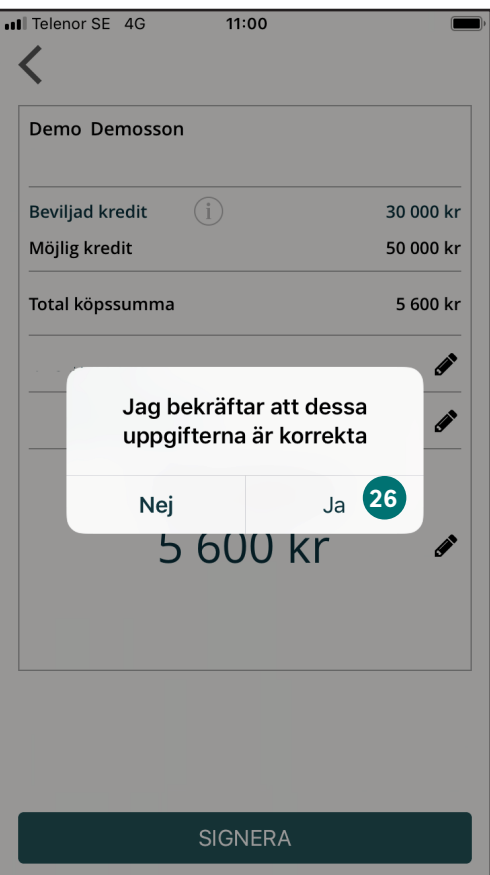

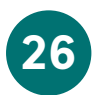

**Bekräfta uppgifterna** i popup-fönstret som **26** visas genom att trycka på << **Ja** >>

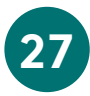

**Kunden** har nu fått kreditavtalet på **SMS** och **e-post**. Invänta kundens godkännande för att få det tillfälliga kortnumret, genom att direkt fortsätta med steg 28!

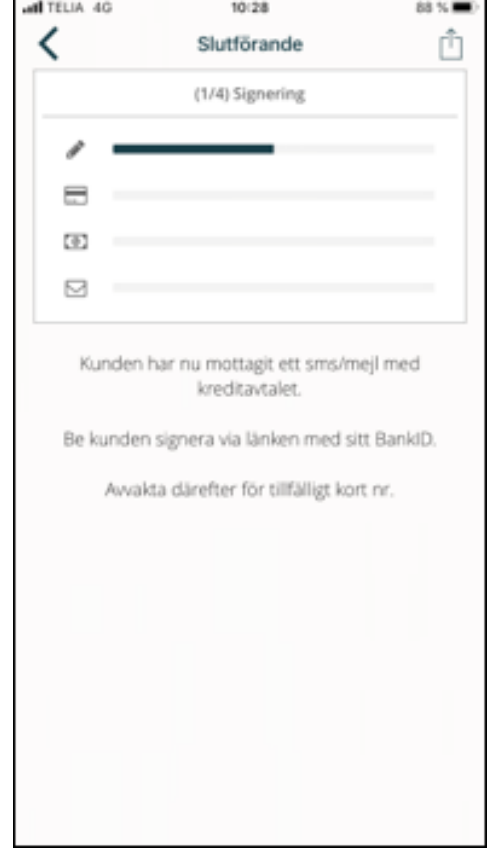

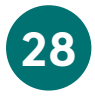

Medan du har kunden i telefon ber du denne **28** att **öppna avtalet direkt** genom att klicka på länken i SMSet eller mailet.

> *Observera att kunden måste klicka på länken i SMS/e-post för att signera avtalet med sitt mobila BankID. Det går alltså inte att öppna mobilt BankID för att komma åt avtalet.*

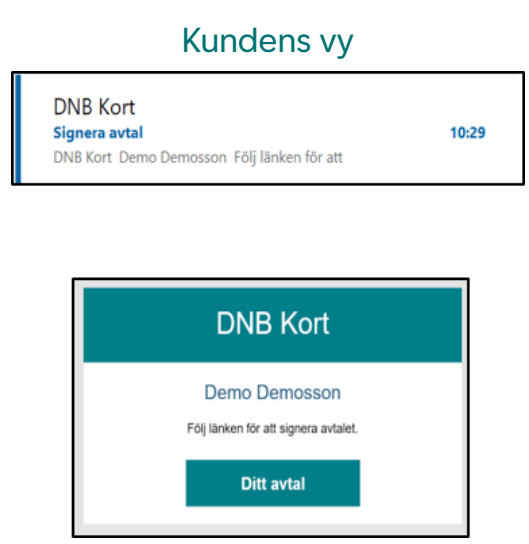

#### Kundens vy

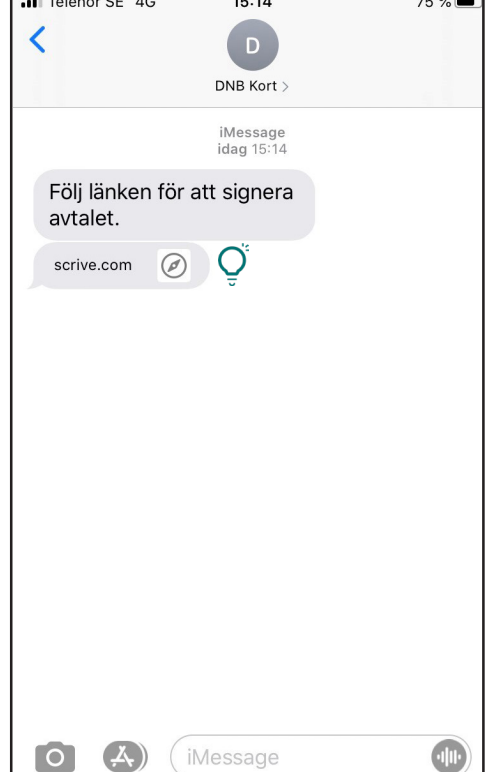

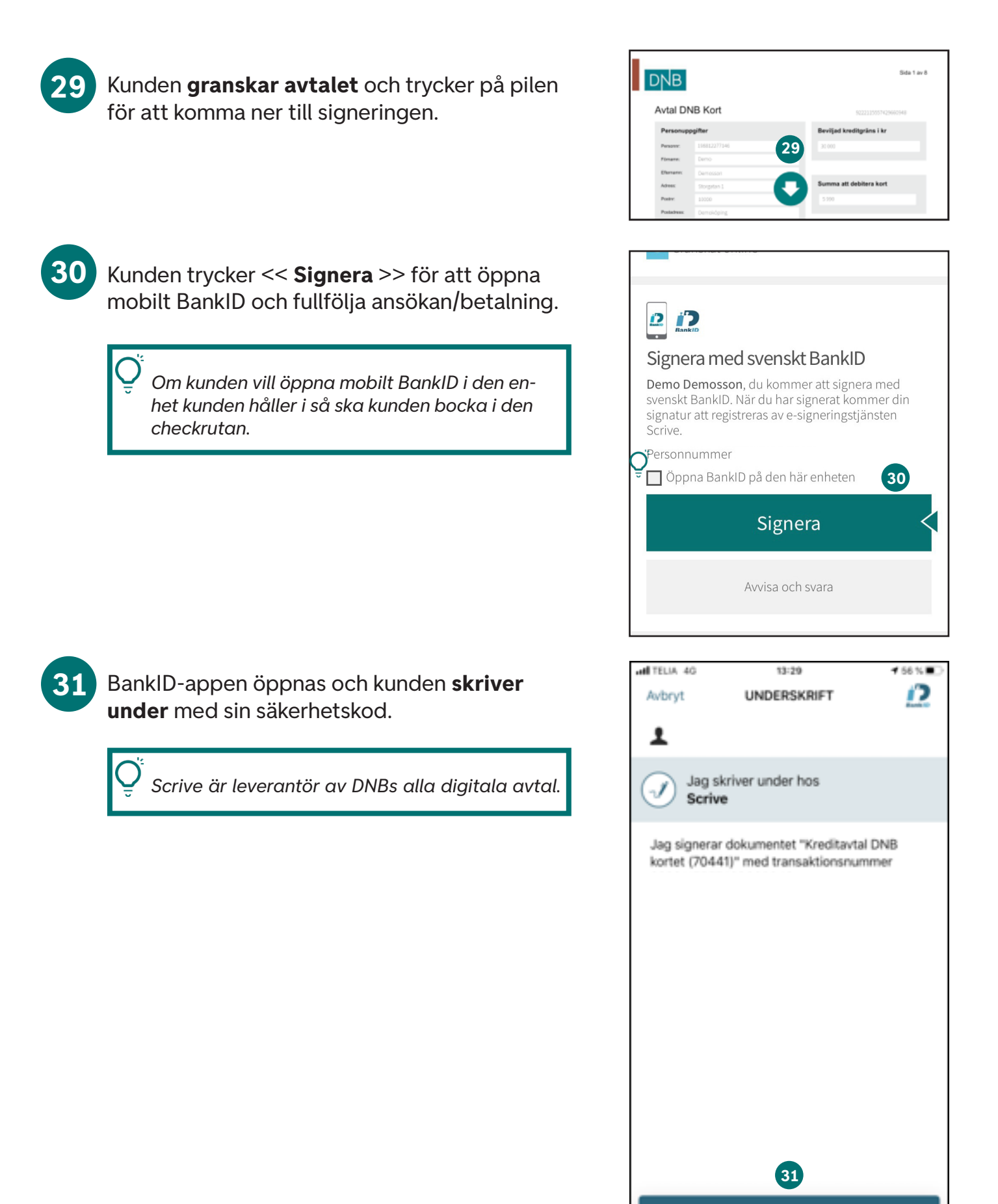

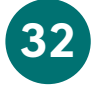

När signering bekräftats av kunden med mobilt BankID får du upp det **tillfälliga kortnumret**. Skriv in det i din terminal för att slutföra betalningen.

Tryck sedan << **Klart** >>

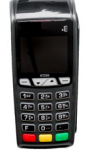

*CVC/CVV-koden behövs inte alltid skrivas in i terminalen - får du ett felmeddelande kan du testa med/utan.*

*Om du får felmeddelandet "Kort gäller ej här" behöver du kontakta kundtjänst för att få hjälp att lösa detta. Vänd iPaden/iPhonen horisontellt för att få fram telefonnumret.*

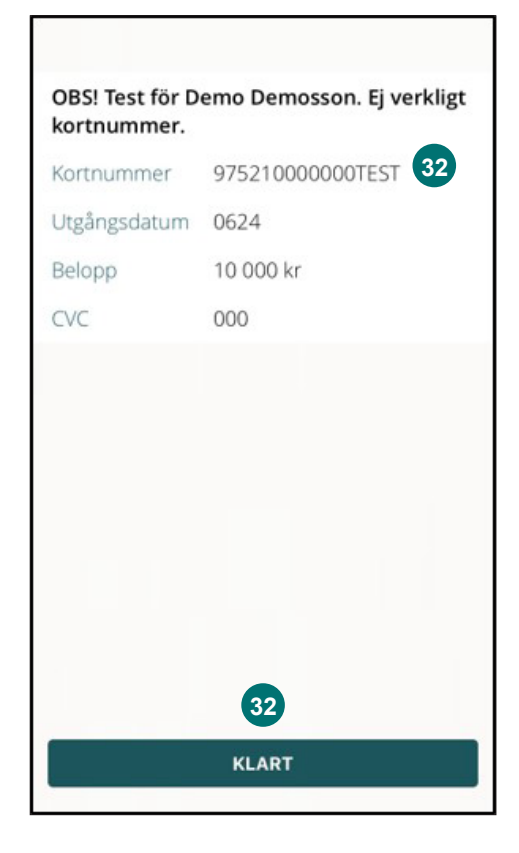

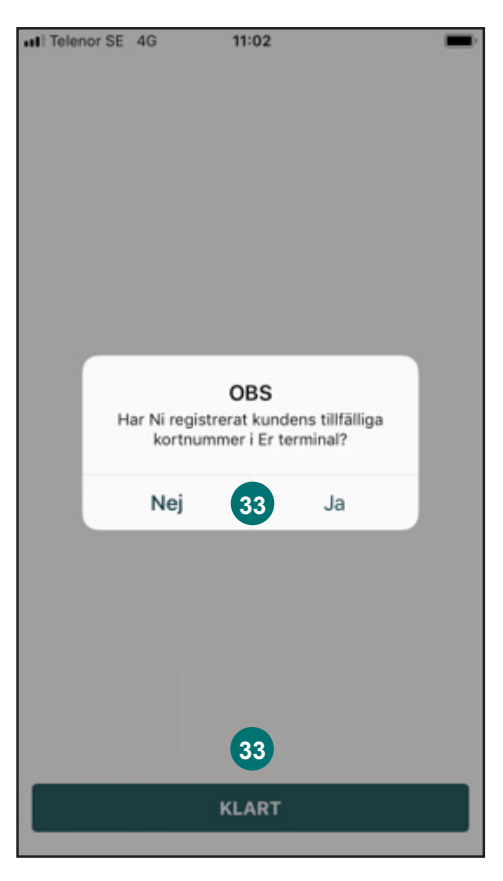

#### **33** Ett pop-up fönster frågar "**Har ni registrerat kundens tillfälliga kortnummer i er terminal?**"

Välj << **Nej** >>

Så ser du det tillfälliga kortnumret igen.

Välj << **Ja** >>

Ansökan/betalning är **klar**

Ansökan är nu klar och du kommer tillbaka till förstasidan och redo att ta emot nästa kund!

*Kunden får hem kortet om ca 1-2 veckor.*

*Om något gått fel och du behöver se det tillfälliga kortnumret igen, kontakta Kundtjänst.*

## Support

Via ÅF Support kan du som återförsäljare erhålla hjälp beträffande eCard och andra generella funderingar kring kortet. I enlighet med GDPR, får supporten inte besvara specifika frågor kring dina kunder.

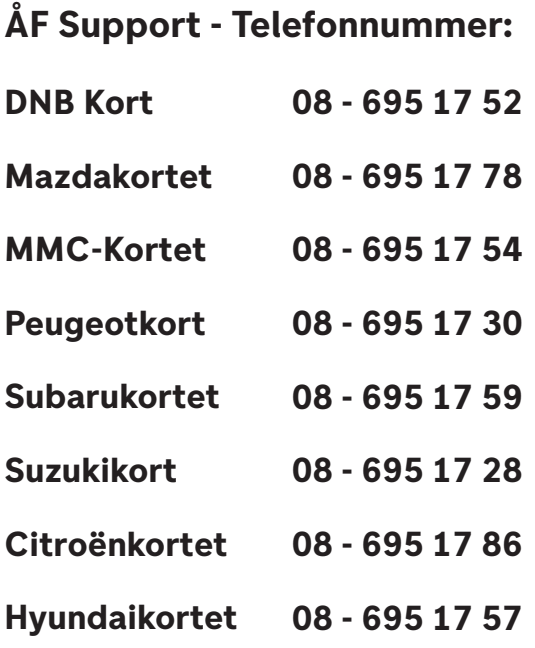

#### **Kundtjänst - Telefonnummer för kund:**

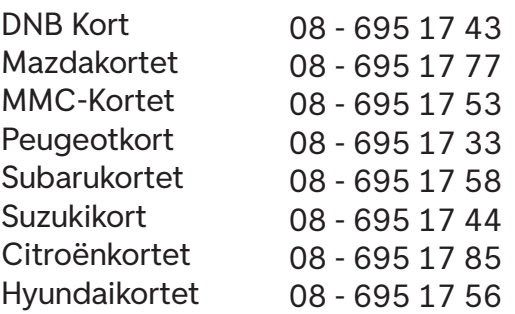